# 生産管理表示器

スーパーあんどん ソフトウェア説明書

(セットアップ編)

旭産業株式会社 第 3.6版 AS725D024

## 目次

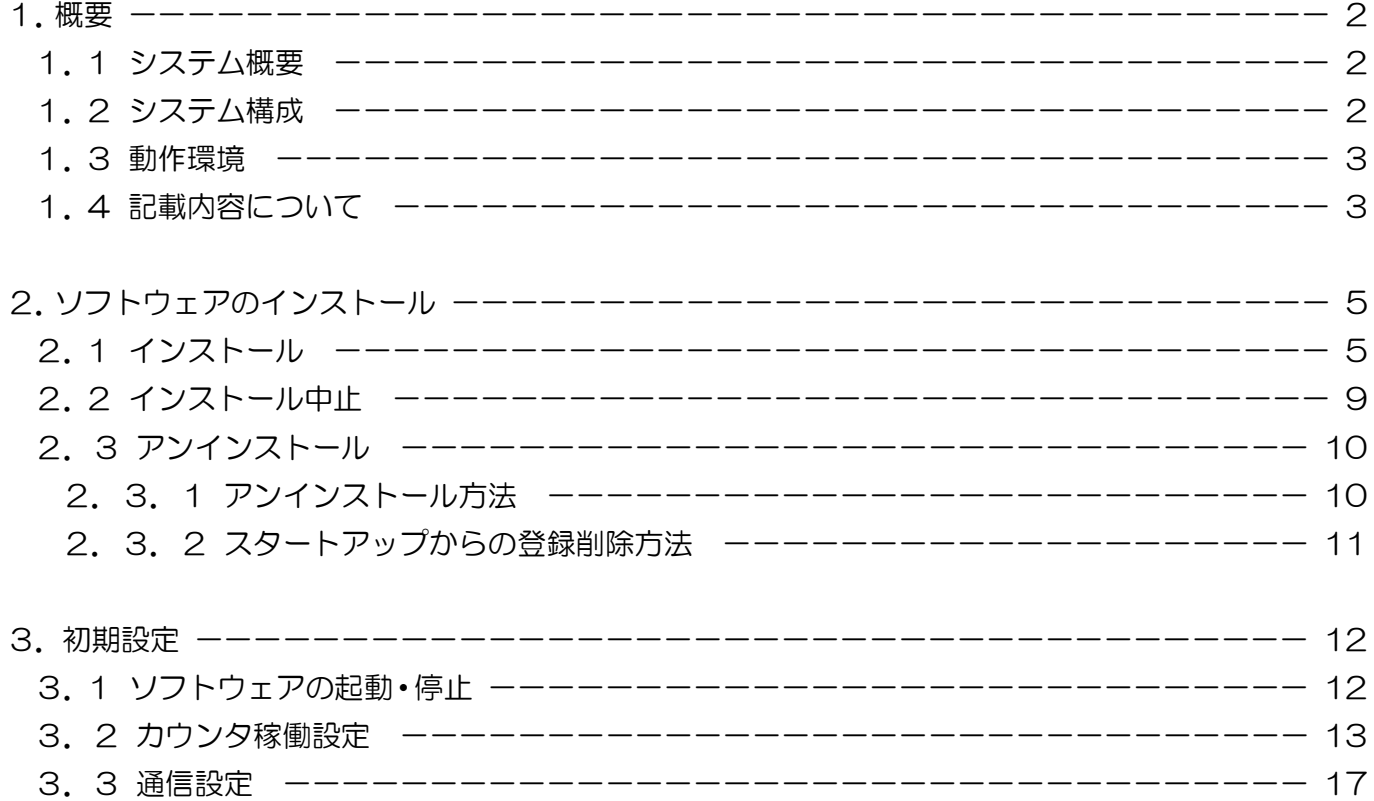

※本説明書においてソフトウェアのバージョン表記が説明文と画面表示例とで異なる個所がありますが、 画面の表記を説明文の表記に読替えて頂くようお願いします。

- 1.概要
	- 1.1 システム概要

本システムは、生産管理用のパソコンに設定した稼働時刻/製品情報及び生産台数に従い、1 日の 生産台数・現時点での目標台数・生産実績及び目標台数と生産実績との差異をパソコンと生産現場 の表示器に表示し、生産重要設備の稼働管理をサポートします。

さらに、生産管理用パソコンをネットワーク(社内 LAN)に接続することにより、生産ラインの稼働 状況を遠く離れたパソコンでリアルタイムに閲覧(確認)することができます。

1.2 システム構成

本システムは、生産管理用パソコン(以降、制御 PC と省略)とコントローラ及び表示用液晶ディス プレイ(\*1)(以下コントローラ+液晶ディスプレイを"カウンタ"と呼称)とで構成され、一台の制 御 PC で最大 31 台のカウンタを制御することが可能です。

また、制御 PC を社内 LAN に接続することにより、同じ社内 LAN に接続された閲覧用のパソコン (以降、管理者 PC と省略)から制御 PC(最大 31 台)の表示状況を把握することができます。

すなわち生産ラインから離れた他のパソコンで最大961ライン(31X31=961)の稼働状況を把握 することが可能です。

(\*1) 液晶ディスプレイ及び接続する VGA ケーブル、電源ケーブルはお客様にてご準備下さい。 (弊社より購入も可能です)

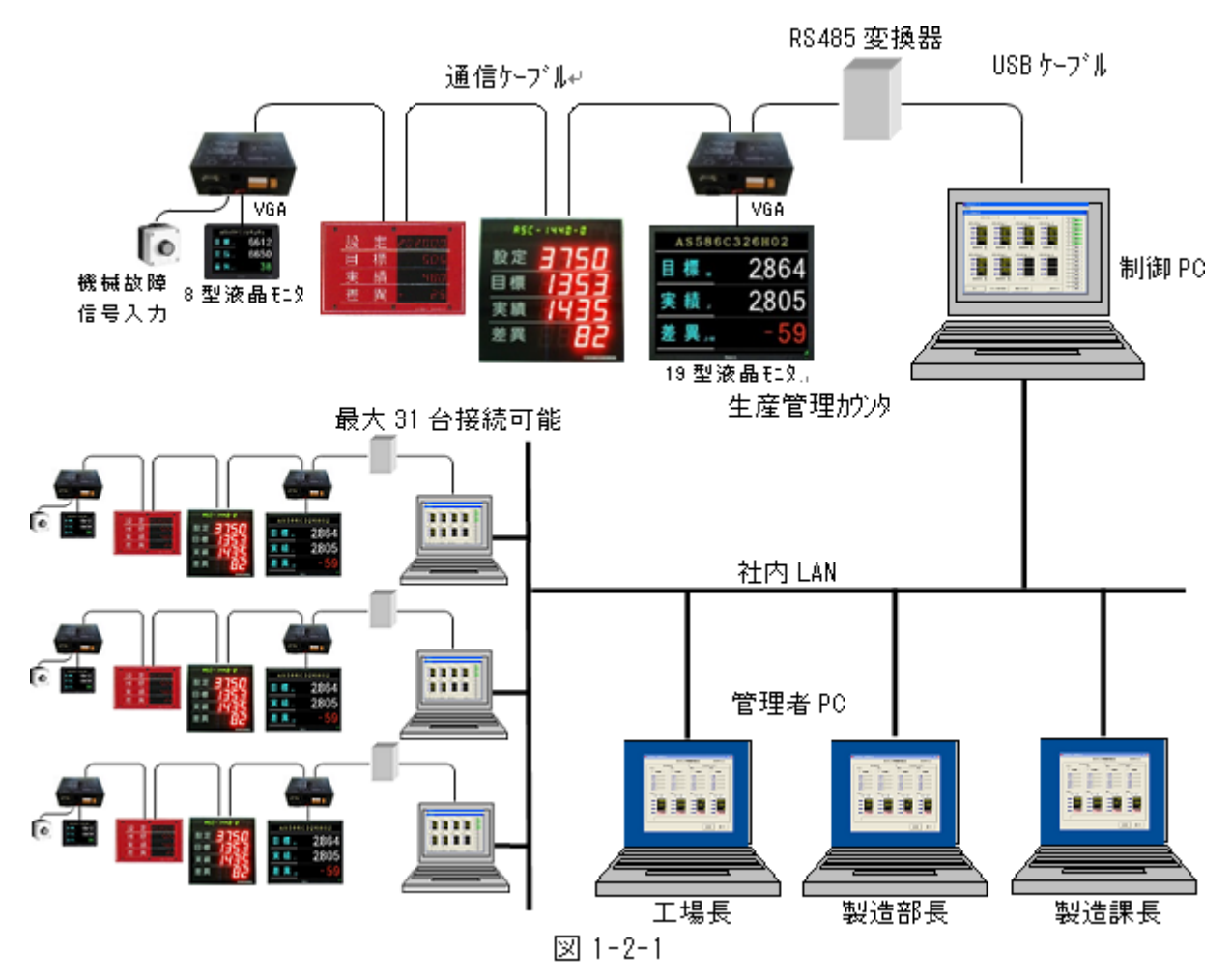

- 1.3 動作環境
	- 本システムの推奨動作環境は以下のとおりです。

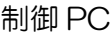

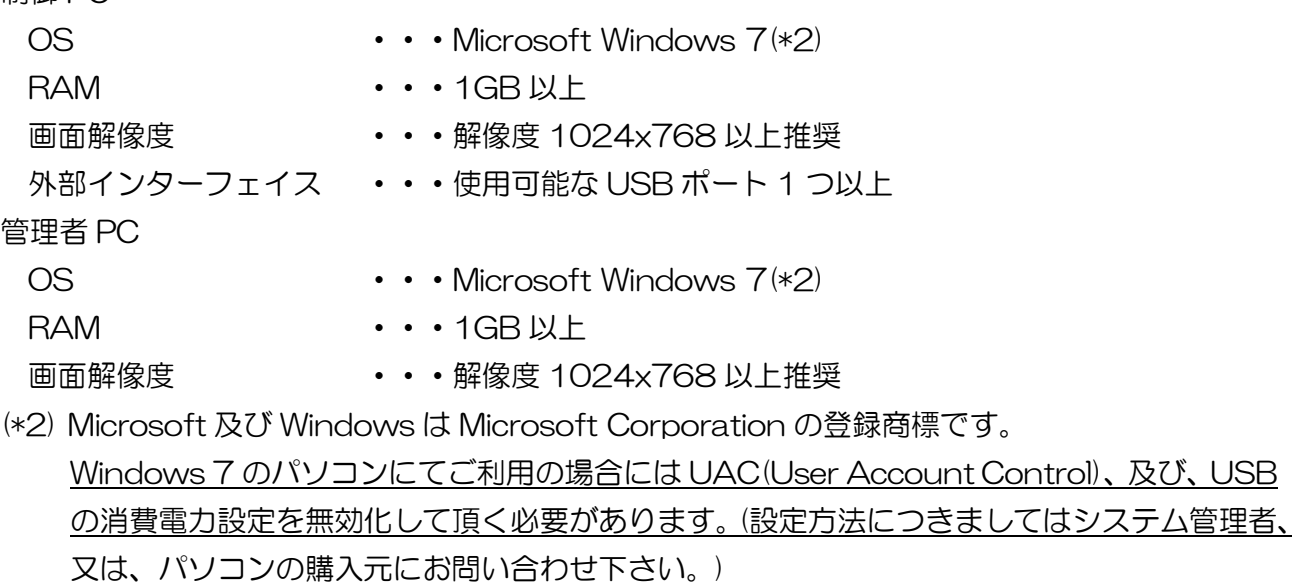

1.4 記載内容について

本マニュアルは、ある程度パソコンの基本操作ができる方を対象としています。

従いまして、本マニュアルに記載されたパソコンの操作方法で不明な点がありましたらパソコン メーカ・販売店にお問い合わせ願います。

ご参考までに本マニュアルにて使用する用語について説明します。

(a) ウィンドウズ

Microsoft Corporation が開発したパソコン用基本ソフトのこと。

(b) インストール(セットアップ)

ソフトウェア(プログラム)をパソコンに組み込むこと。

(c) アンインストール

インストールしたソフトウェアをパソコンから削除すること。

(d) クリック

マウスのボタンを押すこと。

本システムでは特に断りが無い限り、左ボタンを使用します。

(e) ダブルクリック

マウスのボタンを続けて 2 回短く押すこと。

本システムでは特に断りが無い限り、左ボタンを使用します。

(f) ボタン

各種動作の実行/指定をマウスで操作するため画面上に設けられた四角い枠のこと。

マウスのボタンをクリックしている間のみ押された状態となるものや、押される度に状態が切替 わるものとがあります。

(g) ウィンドウ

ソフトウェア(プログラム)により画面上に表示される表示領域のこと。

(h) ウィンドウタイトル

ウィンドウの上部枠に表示されるウィンドウの名称を示す文字のこと。

- (i) メニューバー
	- ウィンドウタイトルの下側に表示される各種機能を示すバーのこと。
- (j) プルダウンメニュー

メニューバーをクリックしたとき下側に伸びて表示されるメニューのこと。

(k) チェックボックス

項目を選択するために設けられた四角形のこと。

クリックする毎に表示が □ と ☑ に切替わります。

(l) オプションボタン

項目を選択するために設けられた円形のこと。

クリックする毎に表示が ロと には切替わります。

チェックボックスとオプションボタンは意味が似ていますが、複数の選択項目がある場合、前者 は重複して選択可能ですが、後者はどれか 1 つしか選択できません。

(m) テキストボックス

文字を入力するための四角い枠のこと。

(n) リストボックス

予め入力した複数の項目をリスト表示し、選択可能とした入力領域のこと。

(o) コンテキストメニュー

画面上で右クリックを行うと表示されるメニューのこと。

2.ソフトウェアのインストール

2.1 インストール

本ソフトウェア(\*3)をインストールする場合は、コンピュータの管理者権限を持つユーザーで行っ て下さい。

ソフトウェアのインストールを開始する前に、実行中の全てのプログラムを終了して下さい。

他のプログラムを実行したままインストールを開始すると、正常にインストールされなかったり、 編集中のデータが失われる可能性があります。

全てのプログラムを終了したら、CD/DVD ドライブにスーパーあんどんセットアップディスクを挿 入して下さい。

自動的にセットアップ画面(図 [2-1-1\)](#page-5-0)が表示されますので(\*4)、"次へ"ボタンをクリックして下さ い。

- (\*3) 特に断りが無い場合は、スーパーあんどんソフトウェアを示します。
- (\*4) パソコンの CD/DVD 自動起動が無効になっているとセットアップ画面が表示されません。 その場合はスタートメニューのマイコンピュータから CD/DVD ドライブを開き、中の "setup.exe"を実行して下さい。

<span id="page-5-0"></span>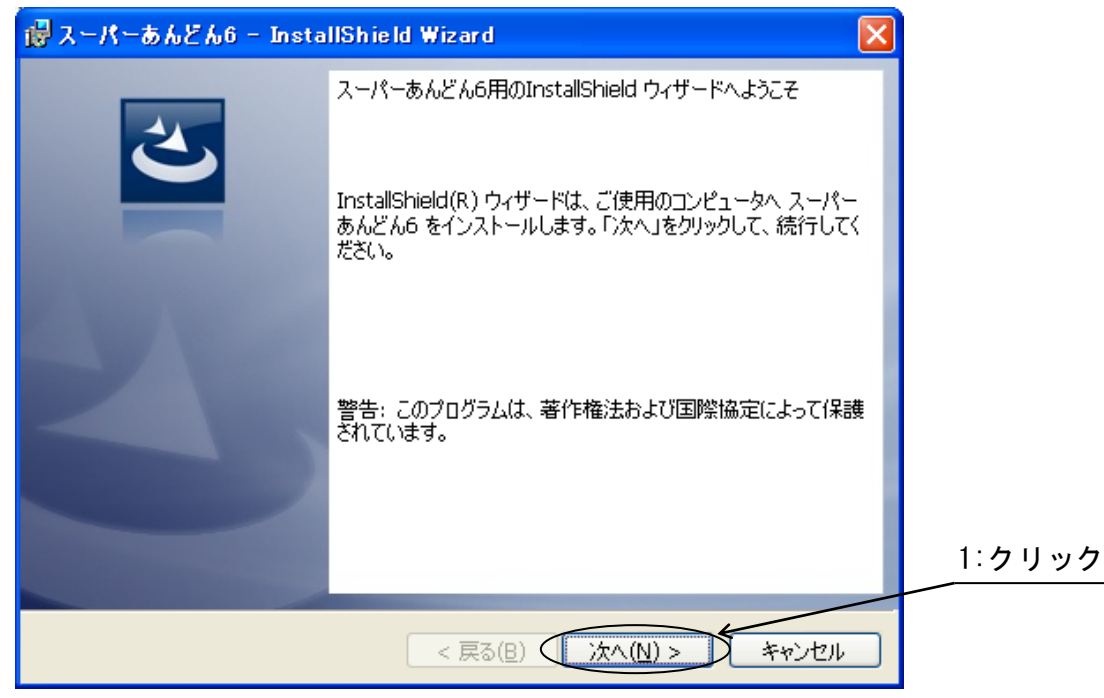

図 2-1-1

インストール先フォルダ指定画面(図 [2-1-2\)](#page-6-0)が表示されますので、"次へ"ボタンをクリックして下 さい。

初期状態のインストール先は"C:\Program Files\Asahi Sangyo\Super Andon\"です。 他のフォルダにインストールする場合は、"変更"ボタンをクリックして下さい。

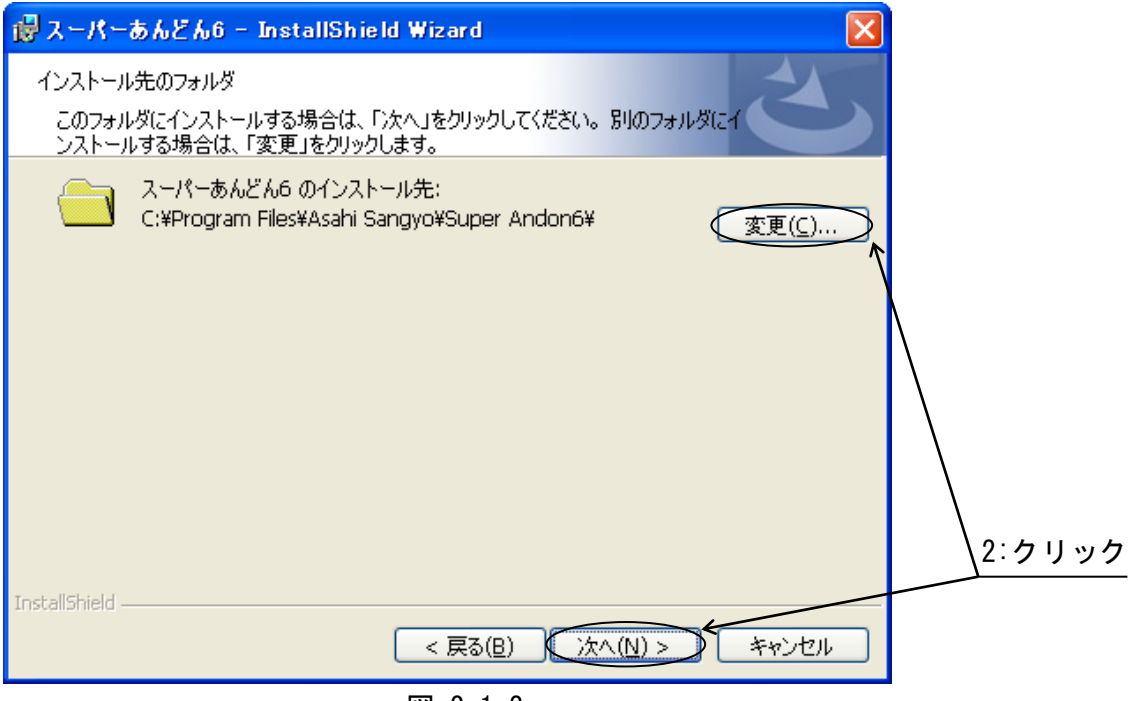

<span id="page-6-0"></span>図 2-1-2

"変更"ボタンをクリックするとインストール先フォルダ変更画面(図 [2-1-3\)](#page-6-1)が表示されますので、 フォルダリストよりインストール先フォルダを選択し、"OK"ボタンをクリックして下さい。(\*5) "OK"ボタンをクリックすると、インストール先フォルダ指定画面(図 [2-1-2\)](#page-6-0)に戻ります。

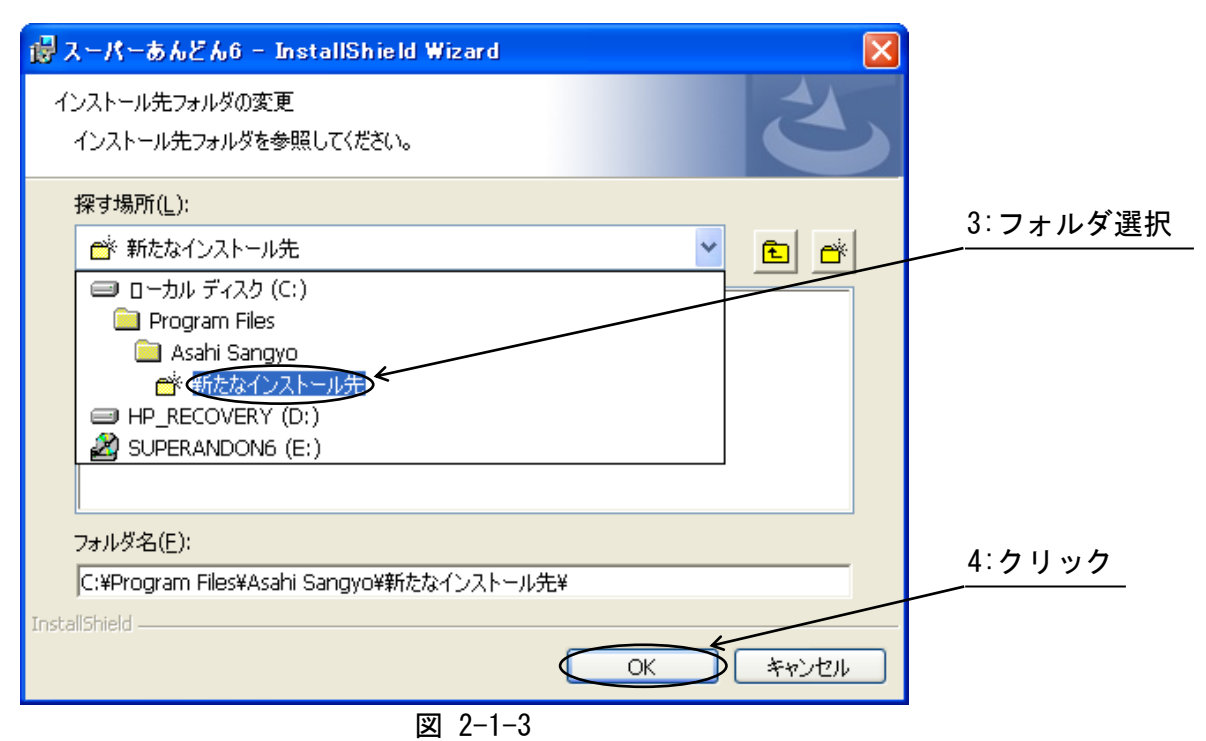

<span id="page-6-1"></span>(\*5)フォルダ変更を中止する場合は、"キャンセル"ボタンをクリックして下さい。

インストール先フォルダ指定画面(図 [2-1-2\)](#page-6-0)にて"次へ"ボタンをクリックするとインストールす るプログラムを選択する画面(図 [2-1-4\)](#page-7-0)が表示されますので、オプションボタン の をマウスでク リックすることにより必要なプログラムを選択して、"次へ"ボタンをクリックして下さい。 "すべて"を選択すると、スーパーあんどんとスーパーあんどんビューアをインストールします。

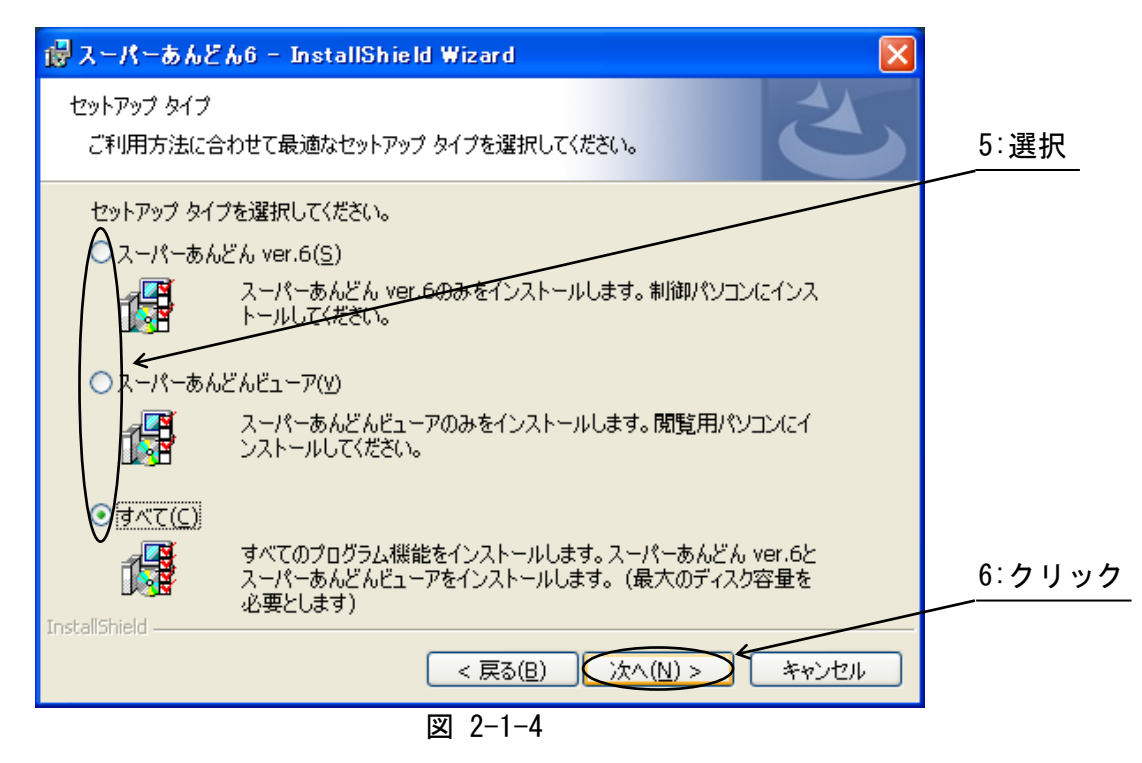

インストール開始画面(図 [2-1-5\)](#page-7-1)が表示されますので、"インストール"ボタンをクリックして下さ い。

<span id="page-7-1"></span><span id="page-7-0"></span>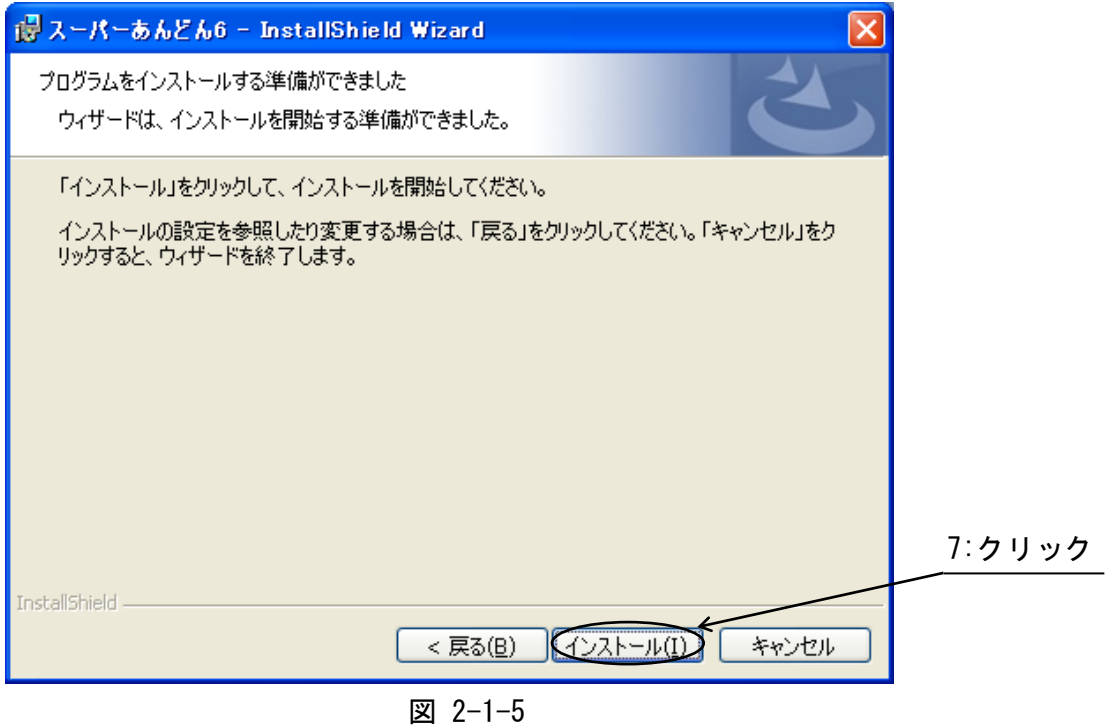

"インストール"ボタンをクリックするとファイルのコピーが開始され、インストールが完了する と、完了画面(図 [2-1-6\)](#page-8-0)が表示されます。

全ての作業が終了しましたら"完了"ボタンをクリックして下さい。

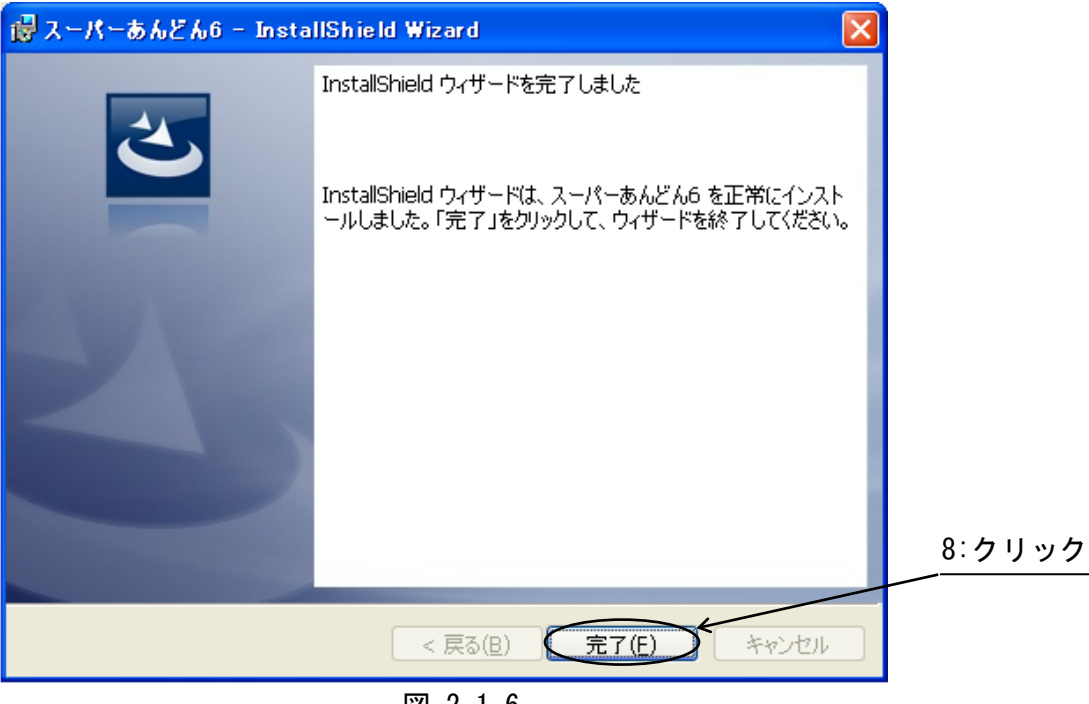

<span id="page-8-0"></span>図 2-1-6

これでインストールは終了です。

"スーパーあんどんソフトウェア"CD/CDR 媒体を CD/DVD ドライブより取り出し、大切に保管し て下さい。

スタートアップグループにも登録を行いますので、次回以降のパソコン起動時には「スーパーあん どん」ソフトウェアが自動的に起動します。(もし、「スーパーあんどん」ソフトウェアを自動的に 起動したくない場合には、スタートアップグループから削除して下さい。)

何らかの理由によりインストールを中止する場合は以下の手順に従って下さい。

インストール先フォルダ変更画面(図 [2-1-3\)](#page-6-1)を除く全ての画面にて"キャンセル"ボタンをクリック すると終了確認画面(図 [2-2-1\)](#page-9-0)が表示されますので、"はい"ボタンをクリックして下さい。(インス トール続行に戻る場合は"いいえ"ボタンをクリックして下さい。)

<span id="page-9-0"></span>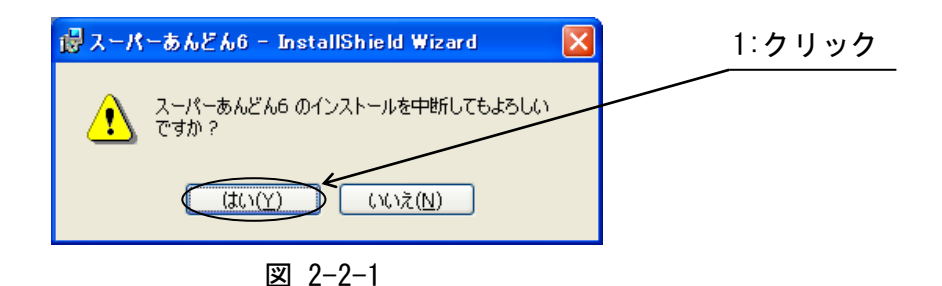

"はい"をクリックすると、インストール中断確認画面(図 [2-2-2\)](#page-9-1)が表示されますので、"完了"ボタ ンをクリックして下さい。

<span id="page-9-1"></span>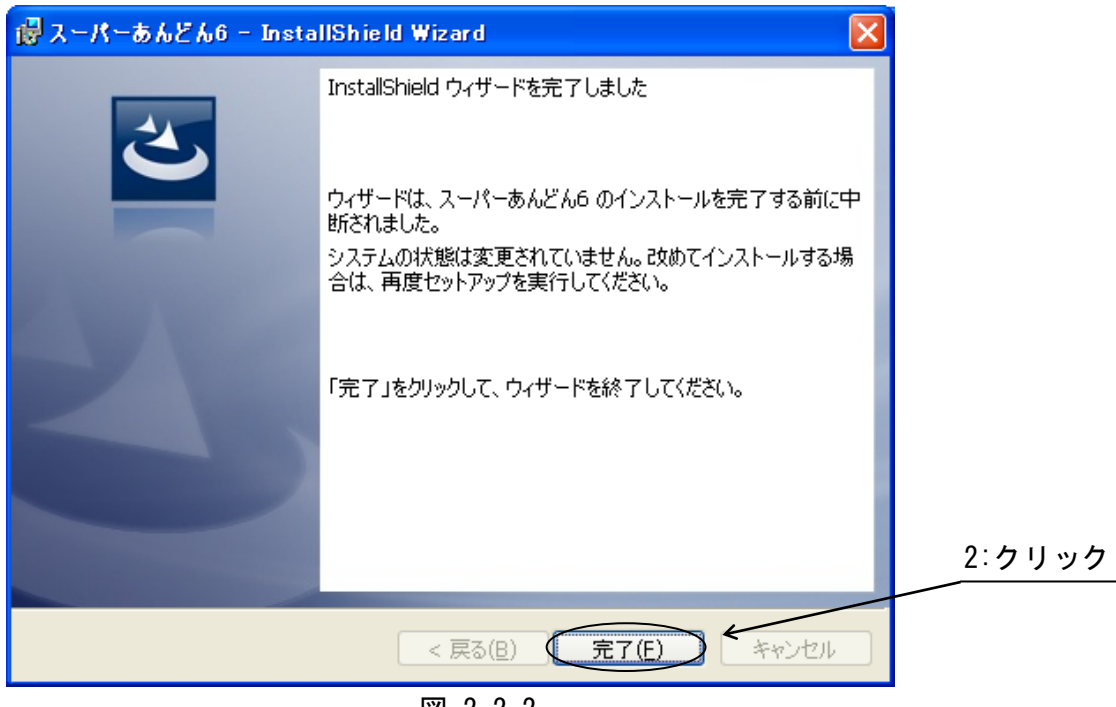

図 2-2-2

2.3 アンインストール

スーパーあんどんプログラムを使用する必要が無くなった場合は、プログラムをアンインストー ル(\*6)するか、スタートアップから登録を削除(\*7)して下さい。

- (\*6) アンインストール後に再びお使い頂くには再インストールが必要です。
- (\*7) 再び使用する予定がある場合は、アンインストールせずスタートアップから登録を削除す るのみのほうが再インストールする手間が省けます。
- 2.3.1 アンインストール方法

スタートメニューよりコントロールパネルを開き、"プログラムの追加と削除"を起動して下さい。 "プログラムの追加と削除"の画面(図 [2-3-1-1\)](#page-10-0)が表示されますので、その中の"スーパーあんどん "をクリックして下さい。

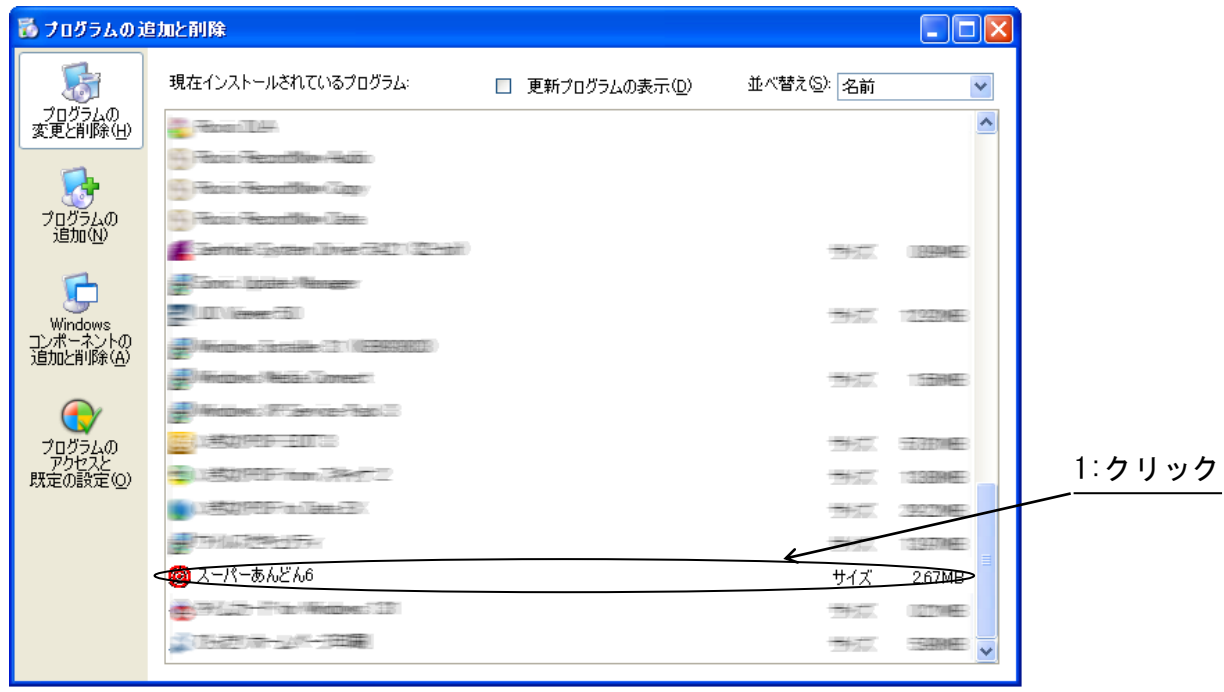

<span id="page-10-0"></span>図 2-3-1-1

次に"削除"ボタンをクリックして下さい。(図 [2-3-1-2\)](#page-11-0)

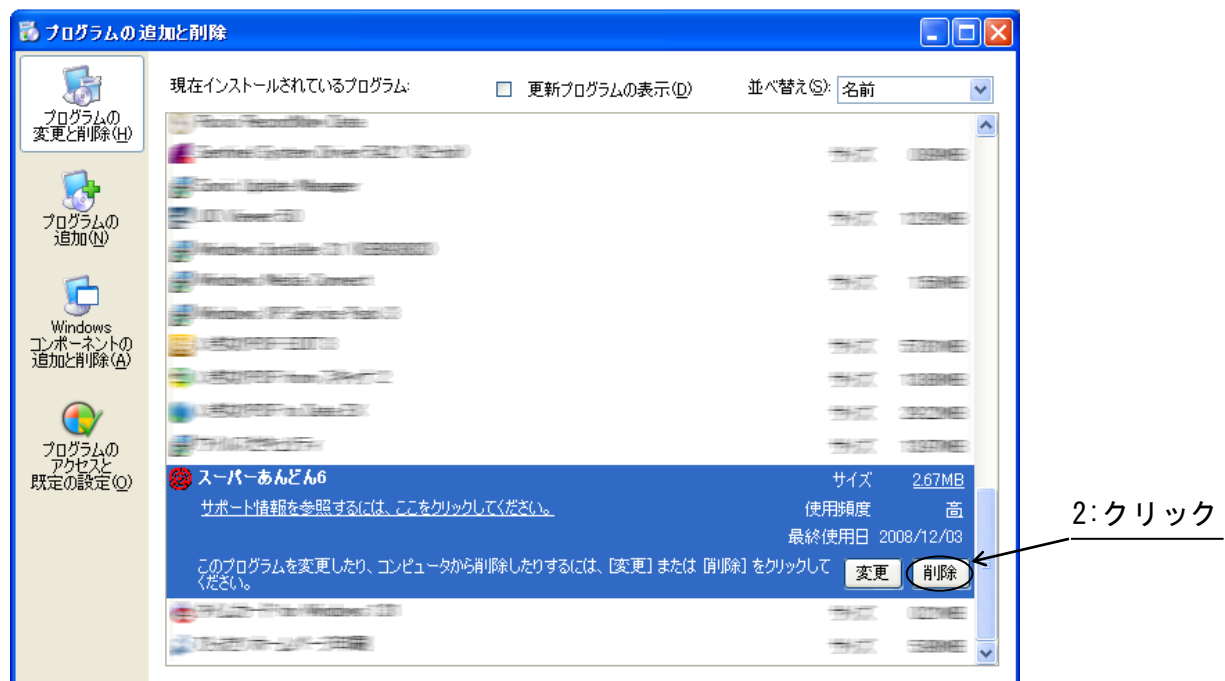

### <span id="page-11-0"></span>図 2-3-1-2

確認画面(図 [2-3-1-3\)](#page-11-1)が表示されますので"はい"ボタンをクリックして下さい。

<span id="page-11-1"></span>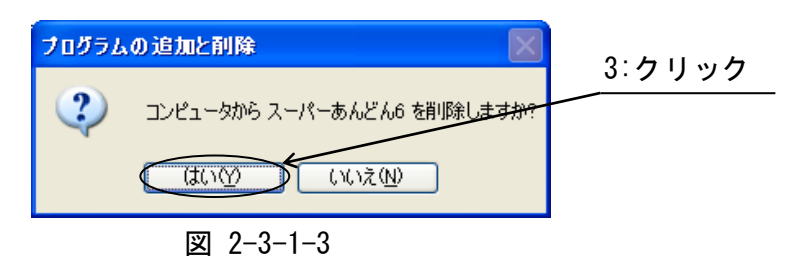

初期画面(図 [2-3-1-1\)](#page-10-0)に戻ったら右上の" "ボタンをクリックしてアンインストールは終了で す。

2.3.2 スタートアップからの登録削除方法

スタートアップに登録されている"スーパーあんどん"のアイコンを選択して削除するか、ゴミ箱 へ移動して下さい。

次回電源投入時からは自動的に起動しなくなります。

3.初期設定

3.1 ソフトウェアの起動・停止

スタートメニューより"AsahiSangyo"プログラムグループを開き、登録されている"スーパーあん どん"(図 [3-1-1\)](#page-12-0)をクリックするか、制御 PC の電源を投入すると本ソフトウェアが自動的に起動し、 稼働状況表示画面(図 [3-1-2\)](#page-12-1)が表示されます。

<span id="page-12-0"></span>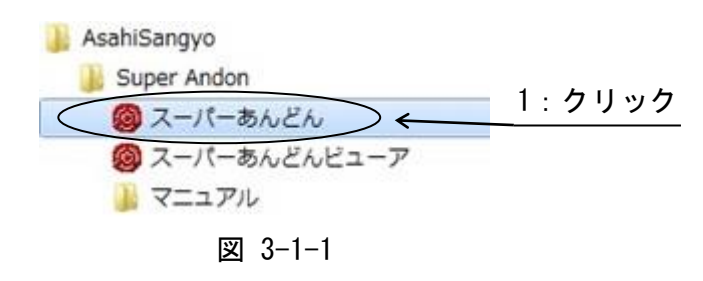

本ソフトウェアを停止する場合は、稼働状況表示画面(図 [3-1-2\)](#page-12-1)のメニューバーにある"終了(E)"を クリックして下さい。

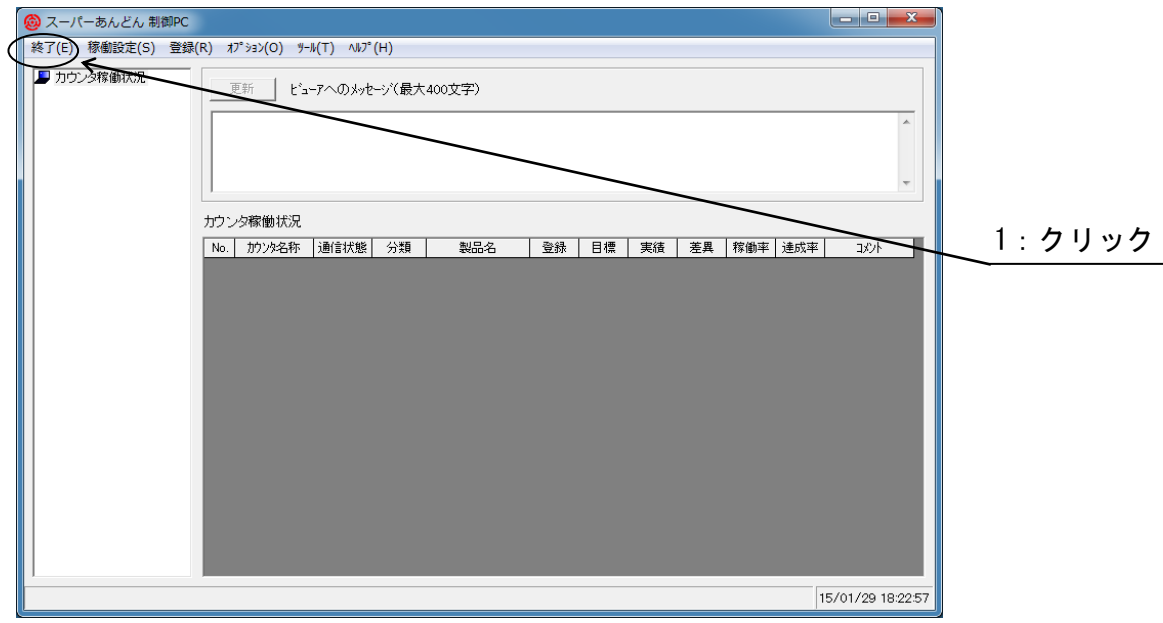

<span id="page-12-1"></span>図 3-1-2

3.2 カウンタ稼働設定

制御 PC に接続するカウンタを本設定にて指定します。

カウンタを制御 PC に接続する前に、各カウンタ固有の ID(識別番号)を設定して頂く必要があり、設 定方法につきましてはハードウェア説明書を参照願います。

ID は飛び飛びの値を設定して頂いても問題ありませんが、通常、1 から順に指定して下さい。

∕<mark>↑</mark>、 同一の制御 PC に接続されるカウンタは ID を重複して設定しないで下さい。

<sub>注意</sub> 重複した ID を設定するとカウンタが破損する場合があります。

稼働状況表示画面(図 [3-1-2](#page-12-1))にてメニューバーの"オプション(O)"をクリックしてプルダウンメ ニューを表示させ、次にその中の"表示器-動作設定"をクリックして下さい。

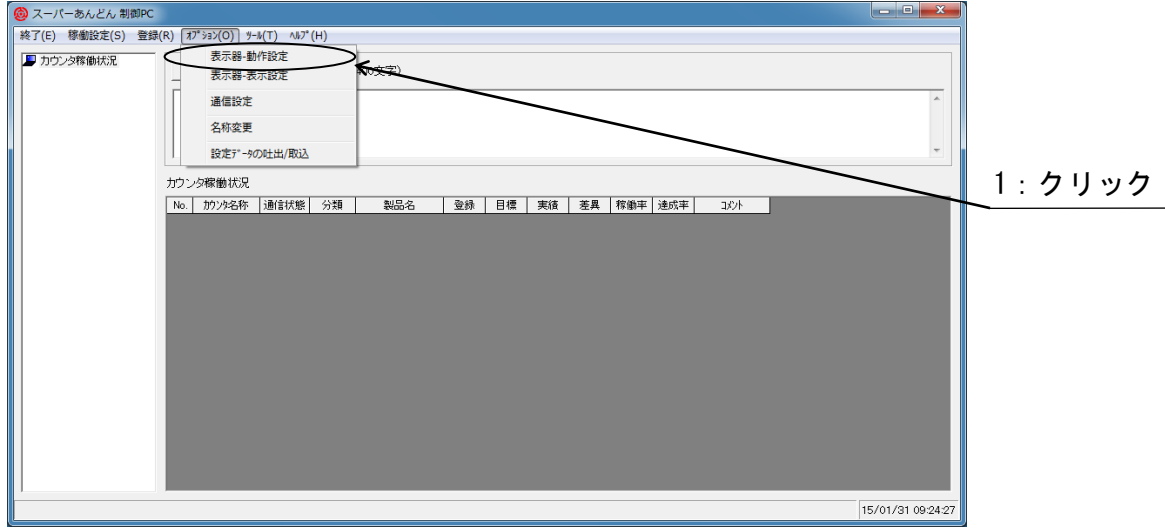

図 3-2-1

制御 PC に接続するカウンタの稼働設定画面(図 3-2-2)が表示されます。(\*8)

(\*8) カウンタ名称(カウンタ No.1~カウンタ No.31)は変更が可能であり、変更後は変更した 名称が表示されます。

(名称変更方法につきましてはソフトウェア説明書応用編を参照願います。)

カウンタ名称(No.)の行と"動作有効"の列とが交差するセルをクリックすると、設定を変更できます。

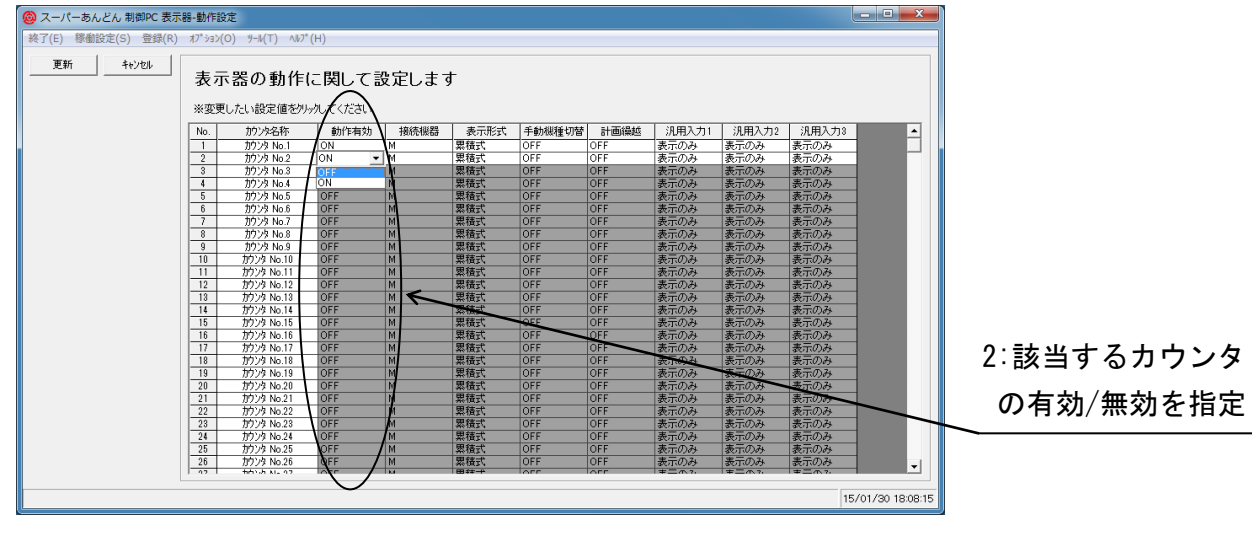

図 3-2-2

カウンタ名称(No.)の行と"接続機器"の列とが交差するセルをクリックすると接続機器を変更できま す。

機種に合わせて指定して下さい。

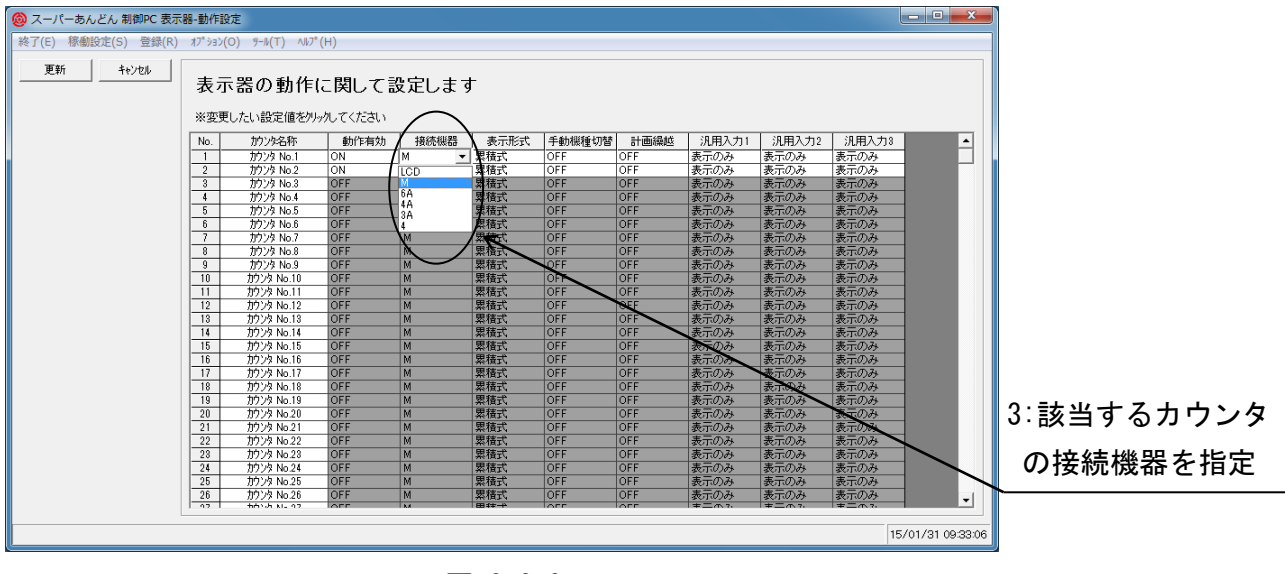

図 3-3-3

接続機器の種別

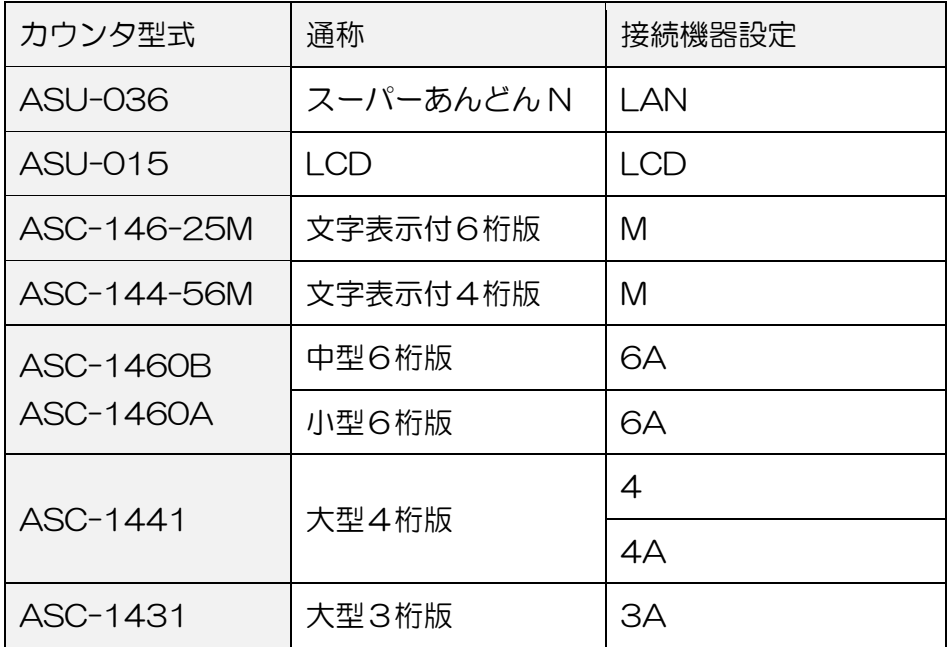

設定が完了したら"更新"ボタンをクリックして、元の画面に戻って下さい。(図 3-2-4)

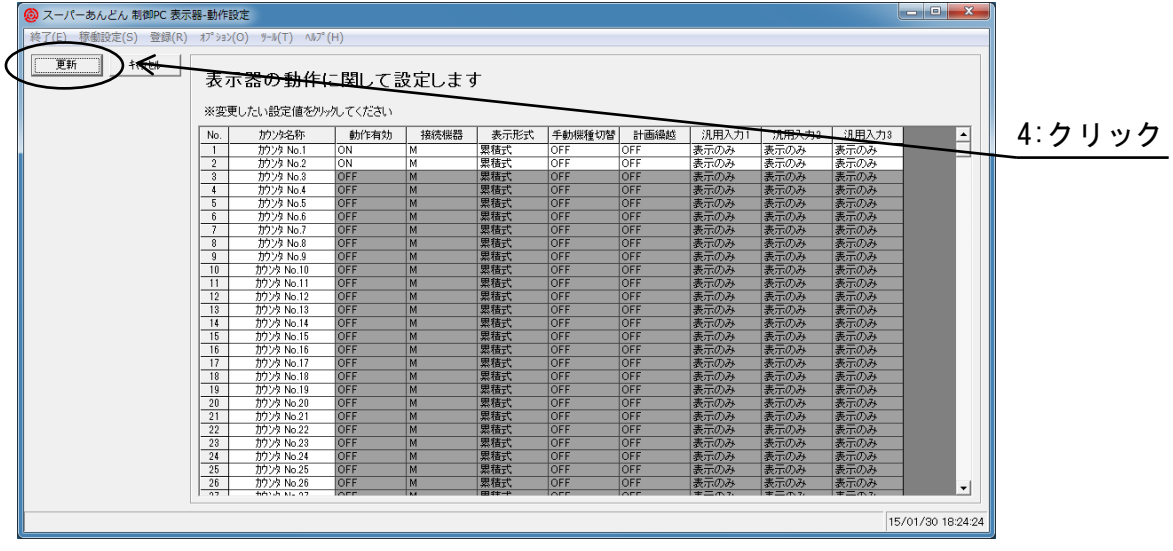

図 3-2-4

"更新"ボタンをクリックすると、稼働状況表示画面に動作有効と指定したカウンタが表示されます。  $(\boxtimes$  3-2-5) $(*9)(*10)$ 

- (\*9) 接続機器種別を間違えても画面にカウンタは表示されますが、正常な通信が行えないため |未接続|の表示となります。
- (\*10) 稼働有効にしたカウンタは上からカウンタ ID の小さい順に表示されます。

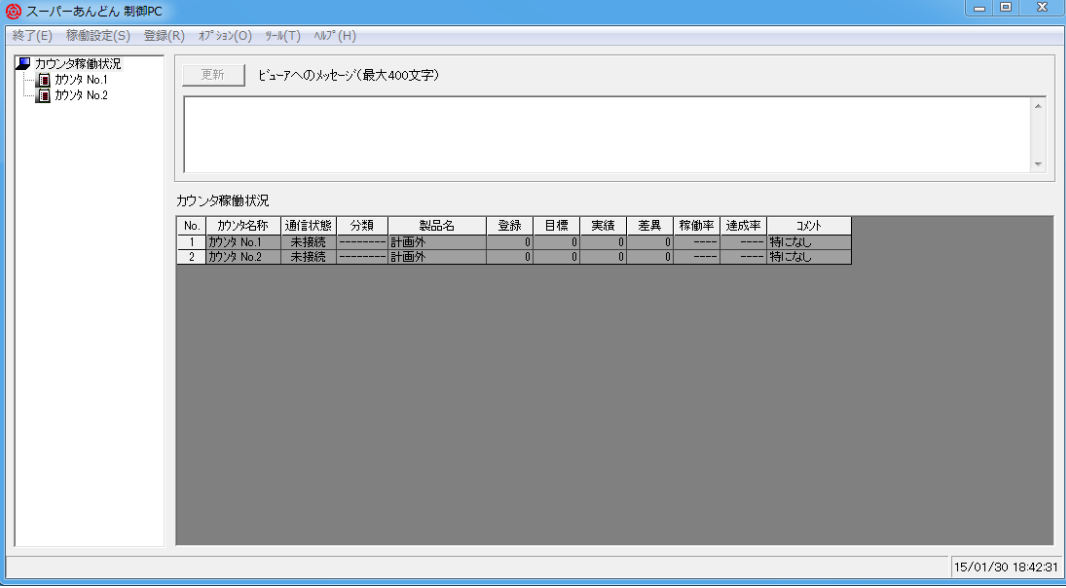

図 3-2-5

尚、接続されていないカウンタ ID を有効にしておいても動作上問題ありませんが、 画面上は未接続のカウンタも表示されますので無効にしておくことを推奨します。

#### 3.3 通信設定

制御 PC と各カウンタとの間は RS485 による通信でリンクしています。 よって、市販のパソコンを制御 PC として利用する際には USB-RS485 変換器を必要とします。

USB-RS485 変換器

制御 PC の USB ポートに接続します。

接続するには変換器添付の USB ケーブルを使用します。

制御 PC に USB-RS485 変換器を接続する際に、デバイスドライバのインストールを必要としま す。

ドライバのインストール手順につきましては変換器に添付のインストールマニュアルを参照願い ます。

稼働状況表示画面(図 [3-1-2\)](#page-12-1)にてメニューバーの"オプション(O)"をクリックすると、

プルダウンメニュー(図 3-3-1)が表示されますので、その中の"通信設定"をクリックして下さい。

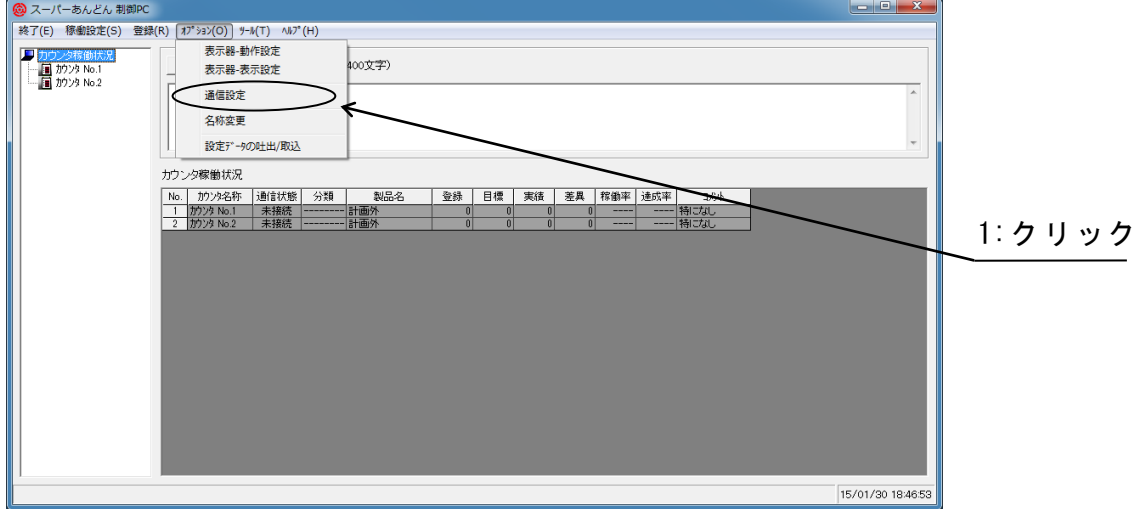

図 3-3-1

通信設定画面が表示されます。(図 3-3-2)

USB Serial Port にて指定したポート番号を入力後、エンタキーを押して下さい。(\*11)

(\*11) USB Serial Port のポート番号指定方法につきましては、変換器に添付のインストー ルマニュアルを参照願います。

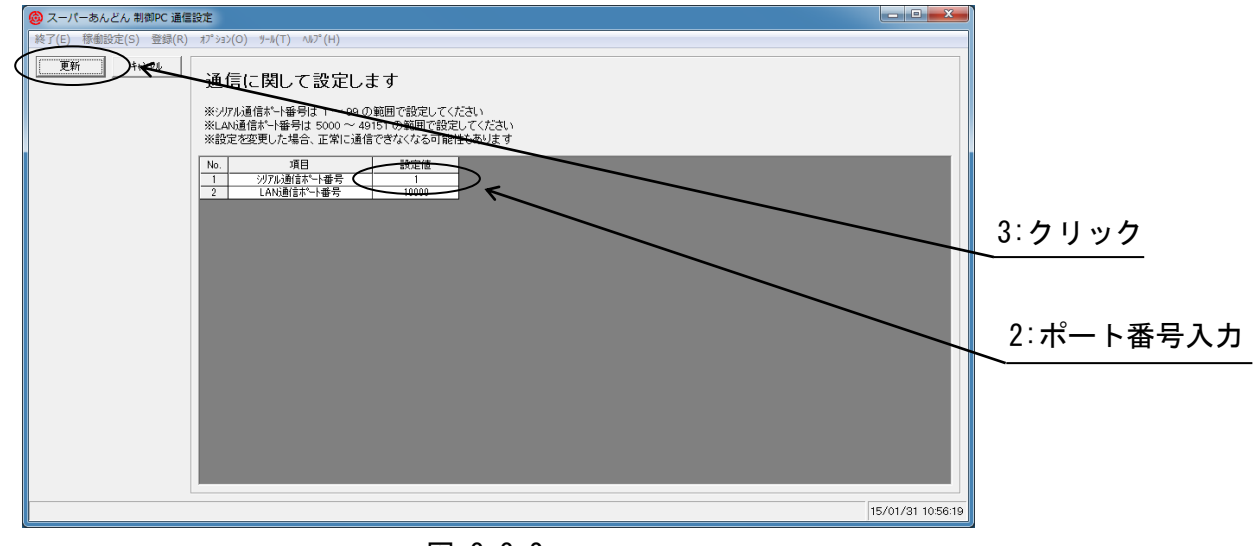

図 3-3-2

LAN ポート番号は通常は変更しないで下さい。 (変更が必要な場合は、ソフトウェア説明書応用編を参照願います。)

 $\sqrt{2}$ 通信ポートが複数装備されており、異なる通信ポートにスーパーあんどん用 RS485 変 換器以外の機器を接続している場合、本設定を誤ると他の機器に障害を与える可能性 がありますので、充分に確認の上設定願います。 注意

設定が完了したら"更新"ボタンをクリックして、稼働状況表示画面に戻って下さい。

ポート番号の設定が正しければ、図 3-3-3 のとおり接続されているカウンタの通信状態表示欄に 通信中( |通信中| )と表示されます。

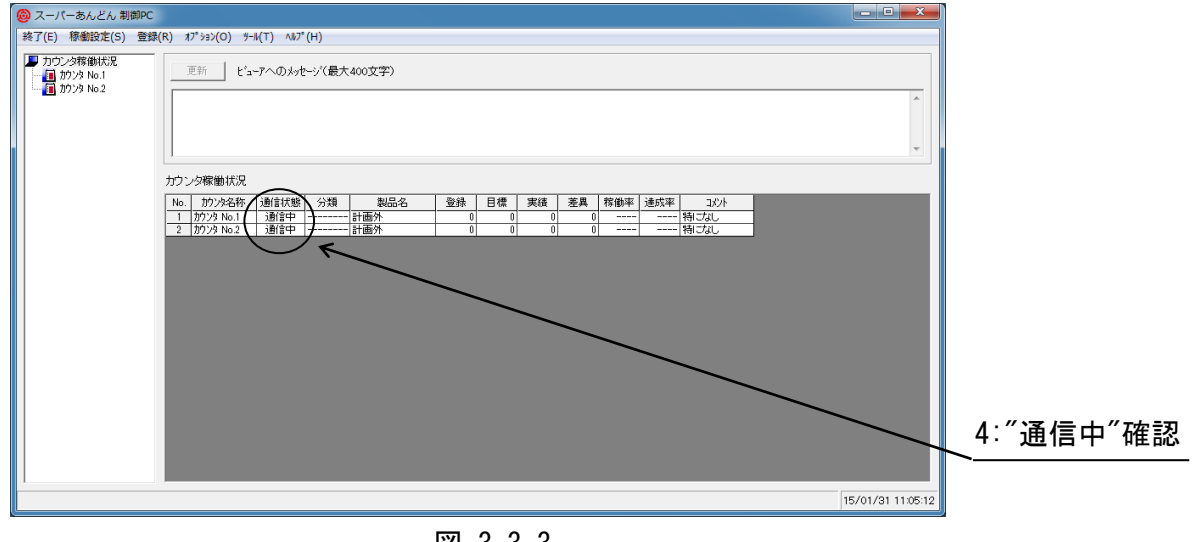

図 3-3-3

- もし、未接続( | \*接続 | )のまま表示が変わらない場合は次の項目をお確かめ下さい。
	- (a) 通信ポート番号設定に誤りは無いか。
	- (b) 各カウンタの ID 設定に誤りは無いか。(カウンタの ID 設定につきましてはハードウェア 説明書を参照願います。)
	- (c) カウンタの終端抵抗は接続されているか。(終端抵抗の接続につきましてはハードウェア 説明書を参照願います。)
	- (d) 制御 PC・RS485 変換器・カウンタ間の接続に誤りは無いか。
	- (e) 通信ケーブルの断線等は無いか。
	- (f)カウンタは通電されているか。

それでも問題が解決しない場合は弊社までご連絡下さい。

これでセットアップは完了です。

スーパーあんどんの操作方法につきましてはクイックスタート編を参照願います。

## 旭産業株式会社

〒486-0906

愛知県春日井市下屋敷町字下屋敷 145 番地 TEL:0568-33-0511